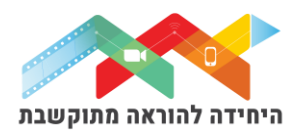

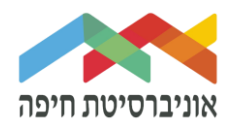

# **הוספת "שאלת חישוב פשוט" לבוחן**

שאלת מסוג "חישוב פשוט" מאפשר לייצר שאלות חישוב עם כל מיני סוגים של משוואות מתימטיות. המערכת יכולה ליצור מספר רב של תרגילי חישוב עם משתנים שהוגדרו מראש.

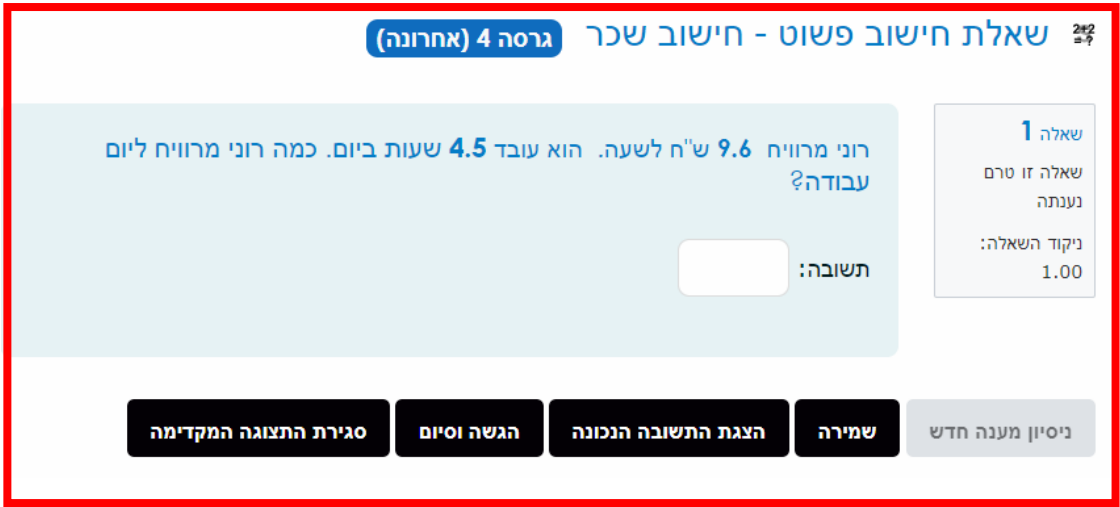

על מנת להוסיף שאלה\ות לבוחן הקליקו על <u>פריט מבחן שיצרתם קודם</u>

בחלון שנפתח לחצו על "שאלות":

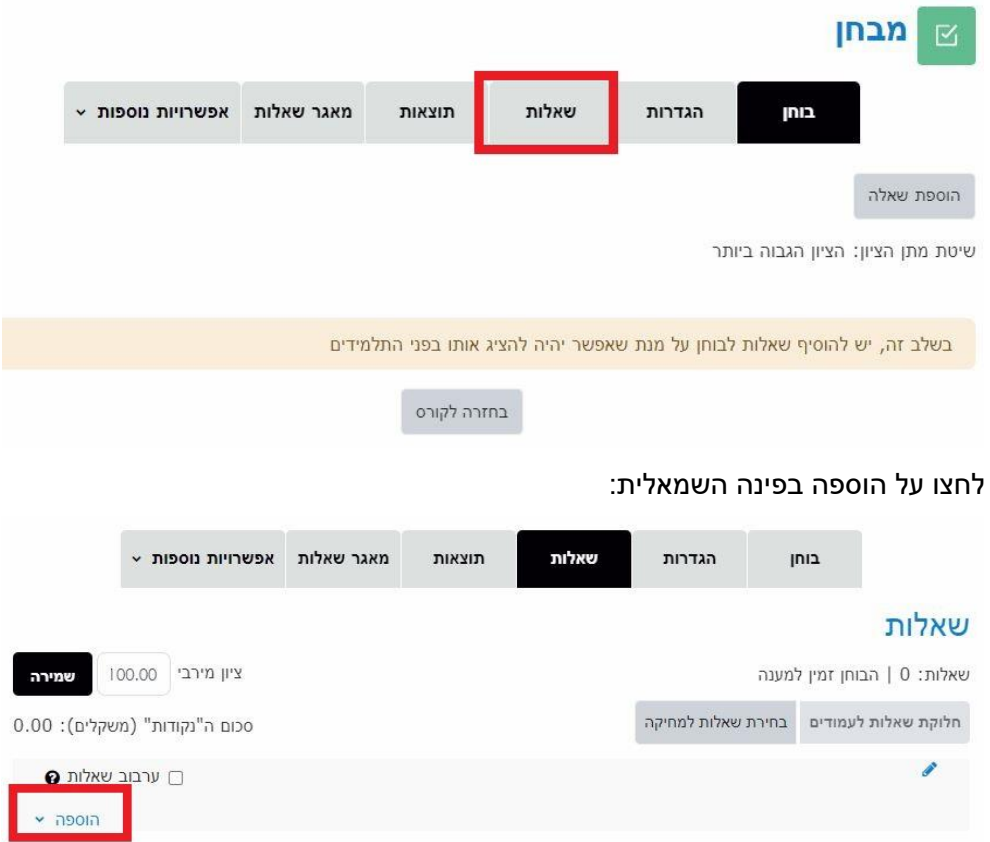

היחידה להוראה מתוקשבת, אוניברסיטת חיפה, חדר ,145 קומה 1 האגף החדש בספרייה. טלפון 04-8288053 [http://online.haifa.ac.il](http://online.haifa.ac.il/) :היחידה אתר [support\\_online@univ.haifa.ac.il.](mailto:support_online@univ.haifa.ac.il) :אלקטרוני דואר

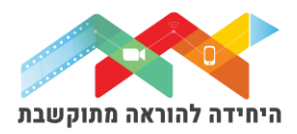

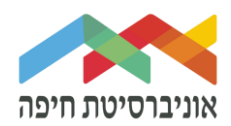

בחרו באופן הוספת השאלות מתוך 3 האופציות:

- שאלה חדשה יצירת שאלה חדשה באופן ידני
- ממאגר שאלות הוספת שאלה או מספר שאלות מתוך מאגר שאלות שהוכן מראש
- שאלה אקראית מקטגוריה הוספת מספר שאלות אקראיות מתוך מאגר שהוכן מראש

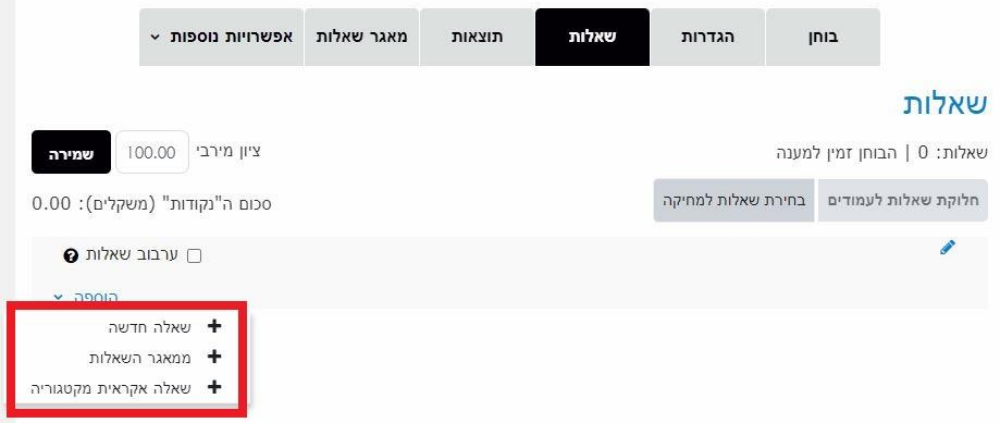

ליצירת שאלה חדשה באופן ידני בחרו ב"שאלה חדשה":

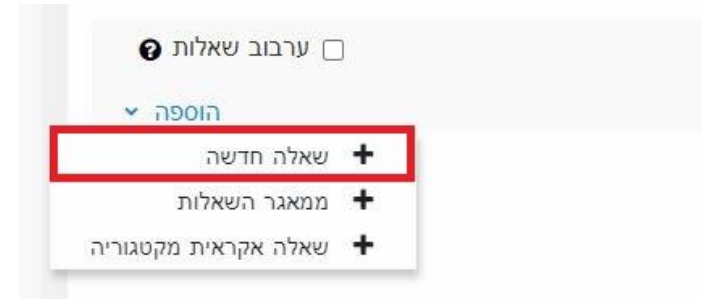

בחלון שנפתח בחרו בסוג שאלה **"חישוב )פשוטה("** ולחצו על הוספה:

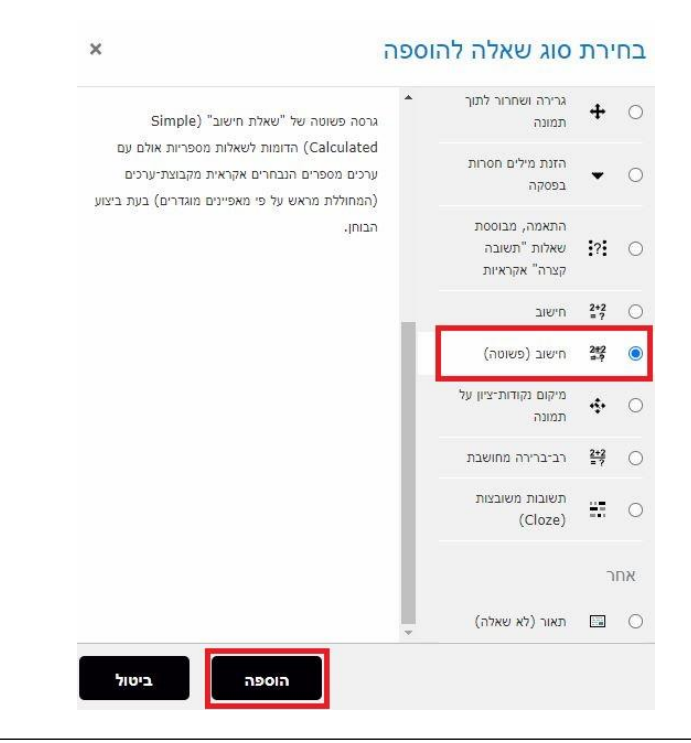

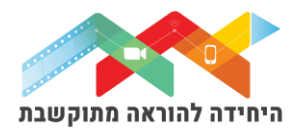

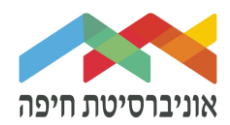

במסך שנפתח, תחת "הגדרות כלליות" הגדירו:

- קטגוריה בחרו בקטגוריה בה תרצו שהשאלה תישמר  $_{\circ}$
- שם השאלה שדה חובה שיכול להיות גם מלל של השאלה עצמה  $_{\odot}$
- o תוכן השאלה הקלידו את השאלה. השתמשו בסוגריים **מסולסלות** בהכנסת המשתנים

shekels  ${y}$ } או כל משתנה אחר שתבחרו. בדוגמה שלנו אלה הם שעות hours ושקלים

## **e**(פשוט)

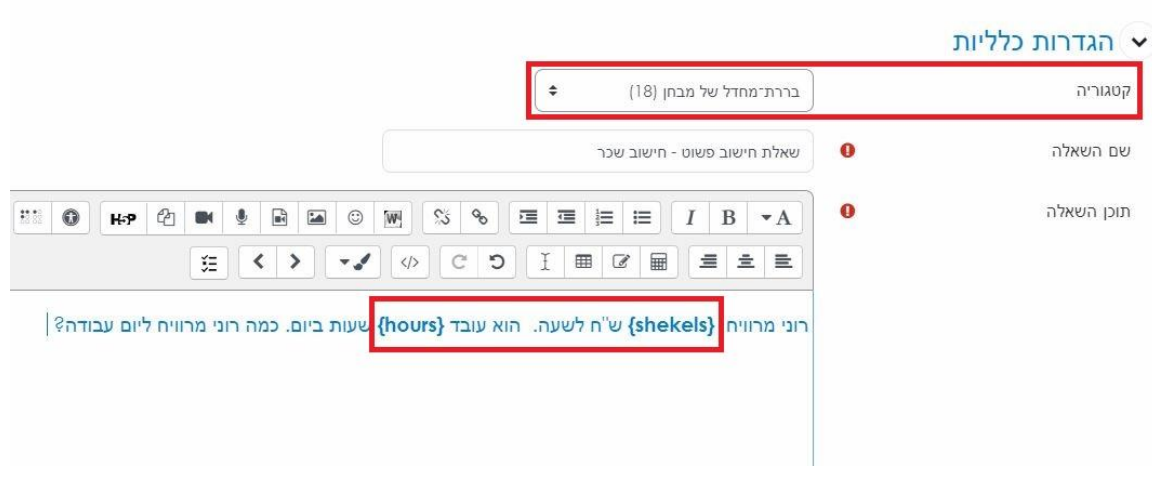

למטה יותר, הגדירו את הנוסחא שתשקף את הפתרון לשאלה. בדוגמא שלנו **שקלים כפול שעות**. הגדירו האם זאת תשובה נוכונה. אם תרצו, הוסיפו נוסחא נוספת לפתרון הבעיה:

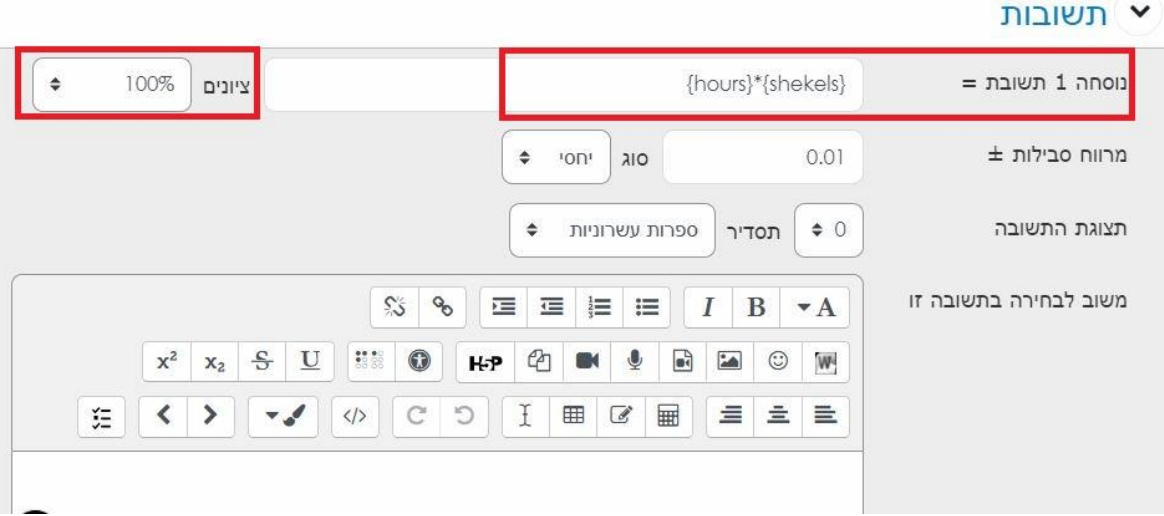

- o ניתן להגידר מרווח סבילות כלומר את טווח השגיאה המותר
- $(2 \text{ m})$ בנוסף, ניתן להגידר את כמות הספרות העשרוניות בתשובה (ברירת מחדל זה

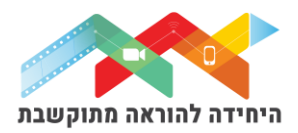

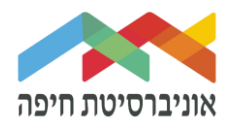

בשלב הבא, לחצו על הכפתו השחור **"מציאת משתנים }x }... "**לחצן זה בעצם בונה את ההגרלה של הופעת המשתנים השונים.

לאחר הלחיצה על הכפתור הזה גללו שוב למטה להמשך הגדרות:

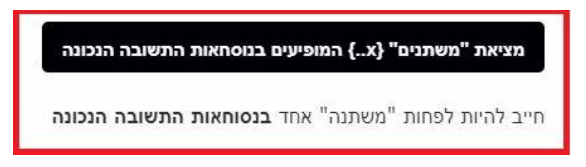

**לחצו**)!( על הרובריקה **"משתנים להם נוצרו ערכים"** בחרו בטווחי המינימום )מיזערי( והמקסימום(מירבי) למשתנים שלכם. בדוגמה שלנו בחרתי להתייחס

- o למשתנה **שקלים**: מינימום ,25 מקסימום 50
	- o למשתנה **שעות**: מינימום 5 , מקדימום 15

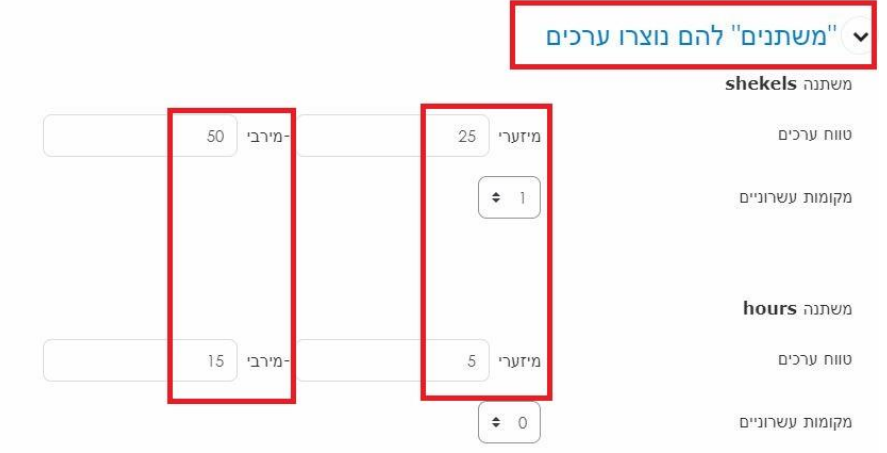

בשלב הבא, לחצו על הכפתור "**יצירת**". ולארח מכן על הכפתור "**הצגת**"

- ם בדוגמא שלנו בחרנו ב-10 מקבצים חדשים שייוצרו ע"י המערכת  $_{\odot}$
- o בדוגמא שלנו בחרנו בהצגת 5 מקבצים שיוצגו לנו כדי שנבדוק שהם תקינים.

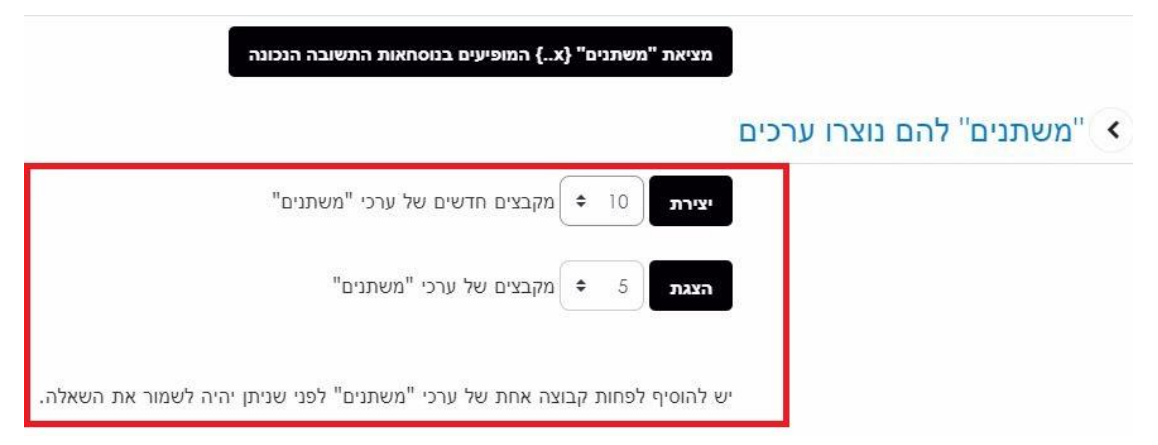

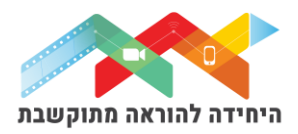

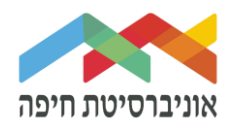

השלב הבא, תחת רובריקה **"ערכי משתנים"** ניתן לראות את הדוגמאות שהמערכת הגרילה את עשרת הערכים לשני המשתנים במשוואה שלנו. ניתן לבדוק שאכן זה נכון.

o כדי לשנות משתנים שנוצרו באופן ידני לחצו על **"הגדרות נוספות"** )לא חובה(

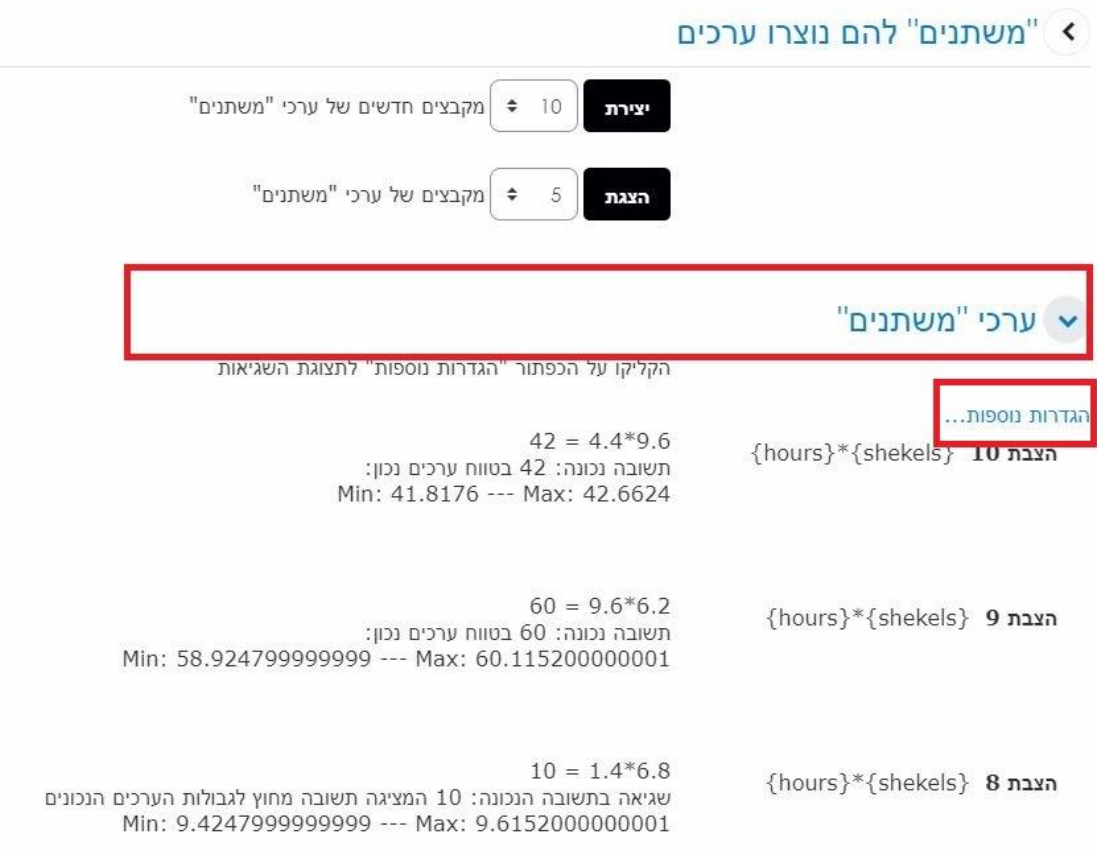

## o עדכנו את הערכים באופן ידני ולחצו על **"עדכון ערכי משתנים"**:

# שרכי "משתנים"

הקליקו על הכפתור "הגדרות נוספות" לתצוגת השגיאות

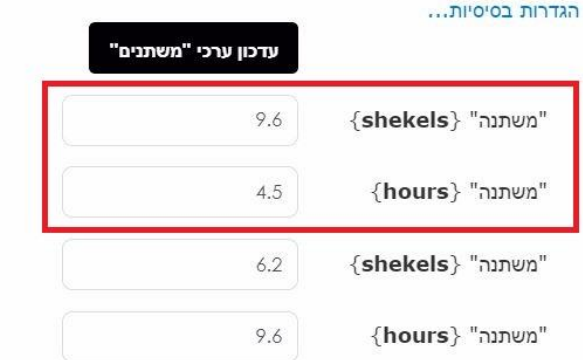

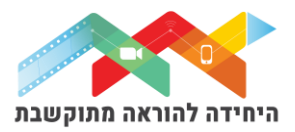

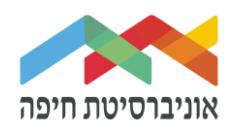

#### בסיום לחצו על **שמירת שינויים**. כעת השאלה תופיע בבוחן לצד השאלות הקיימות:

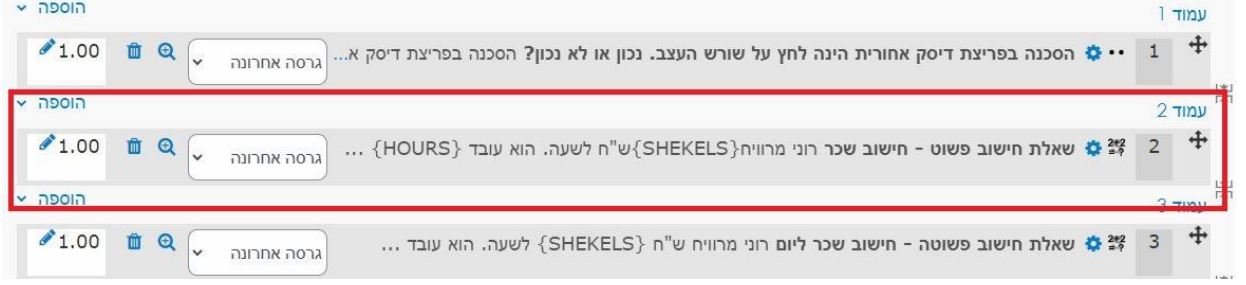

### בסיום הוספת שאלות תוכלו להגדיר ניקוד מתאים לכל שאלה:

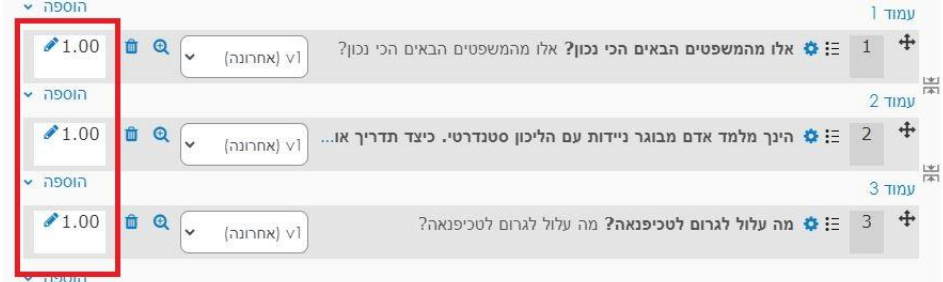

על מנת לצפות בתצוגה מקדימה של הבוחן לחצו על לשונית "בוחן" ואז על תצוגה מקדימה:

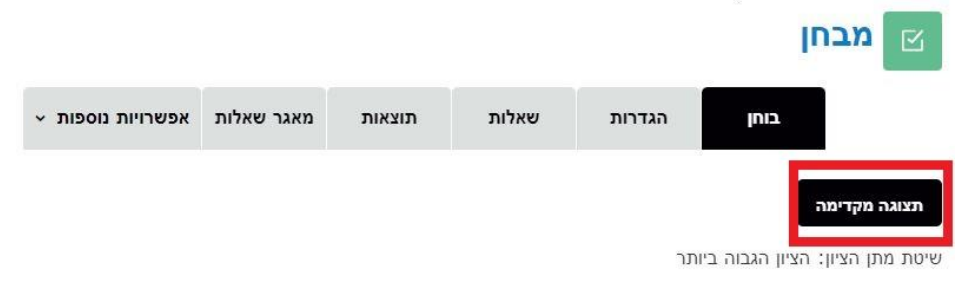

### חלון תצוגה מקדימה של השאלה בבוחן:

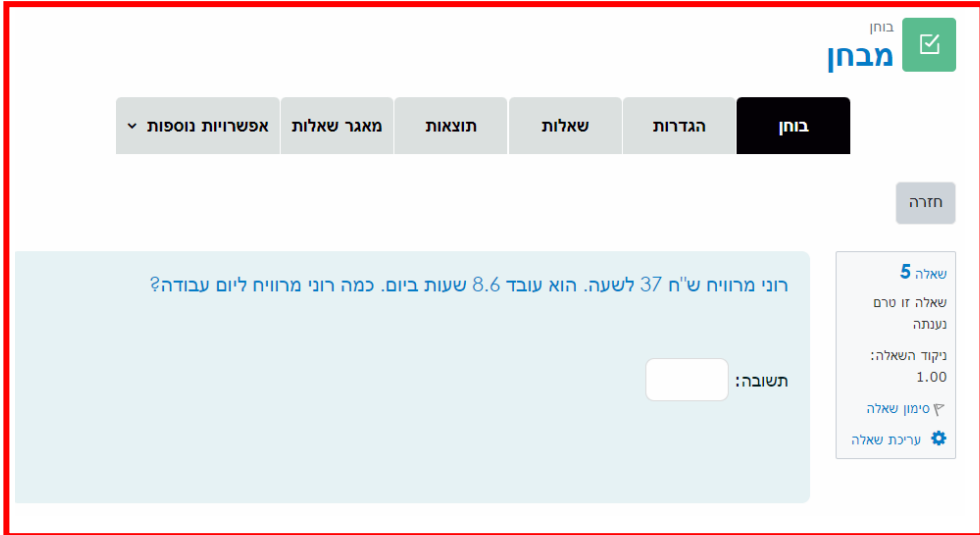

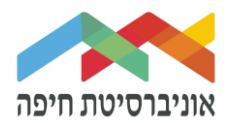

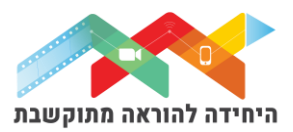